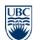

Telephone: 604 822 2029 Fax: 604 822 6650 www.rms.ubc.ca

## **RMS Isotope Purchasing System**

This document will review the process of ordering an isotope and how to enable employees to purchase isotopes.

### Section 1: Ordering an Isotope

You can login to the system with your CWL at <u>https://db.riskmanagement.ubc.ca/</u>. Please ensure your pop-up blockers are turned off so that you can use all features of the site. If your account has not been granted access, please contact <u>Janet Hankins</u> or <u>Teela Narsih</u> with your CWL login name, employee ID, and radiation license number.

After log in, you will be able to check your personal information, contact information, and labs that you are involved with as shown in Figure 1.

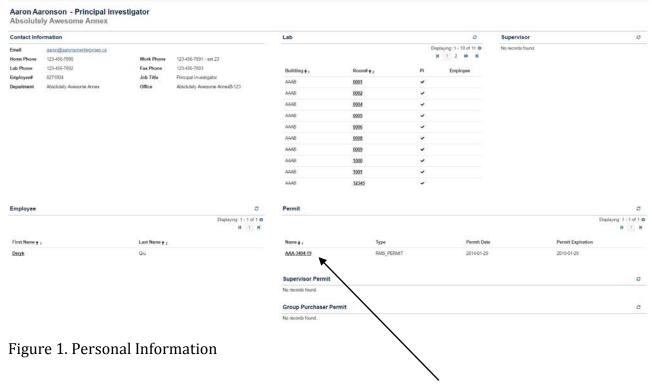

Your radiation permit can be found at the bottom of the same page. To view your permit or to purchase an isotope, click on the permit name, and this will lead you to the information about your radiation permit (Figure 2).

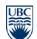

a place of mind THE UNIVERSITY OF BRITISH COLUMBIA

# Department of Risk Management Services

336 – 2389 Health Sciences Mall Vancouver, BC V6T 1Z3

> Telephone: 604 822 2029 Fax: 604 822 6650 www.rms.ubc.ca

| Permit H               | lolder: Aaro              | n Aaronson    |                                  |                          |          | c                            | Lab             |             |        |               | c                                 |
|------------------------|---------------------------|---------------|----------------------------------|--------------------------|----------|------------------------------|-----------------|-------------|--------|---------------|-----------------------------------|
| Permit:<br>Issue Date: | AAA-3404-19<br>2014-01-29 |               | Permit Type:<br>Expiration Date: | RMS_PERMIT<br>2019-01-29 |          |                              | No records foun | d.          |        |               |                                   |
| Status:                | APPROVED                  | Suspend Date: |                                  | Terminate                | Date:    |                              |                 |             |        |               |                                   |
| Isotope                |                           |               |                                  |                          |          |                              | Radiation Ar    | nual Report |        |               |                                   |
|                        |                           |               |                                  |                          | Displa   | ying: 1 - 1 of 1 O           | 2<br>10.00      | 100000      |        |               |                                   |
|                        |                           |               |                                  |                          |          | H I H                        | Year            | -Select-    | •      |               |                                   |
| Name † 1               |                           | Туре          | Limit † 2                        | Unit                     | Purchase |                              | Isotope         | -Select-    | *      |               |                                   |
| Silver-105             |                           | UN_CLASSIFIED | 1                                | MBq                      | *        |                              | Add             |             |        |               |                                   |
| Authorized             | Personnel                 |               |                                  |                          |          | c                            | Existing Anr    | ual Report  |        |               | c                                 |
|                        |                           |               |                                  |                          | Display  | ying: 1 - 1 of 1 40<br>N 1 N |                 |             |        |               | Displaying: 1 - 1 of 1 +<br>H 1 H |
| First Name 🕇           |                           | Last Name 🕇 🧃 |                                  | Purchaser                |          |                              | Year ‡ 1        | Iso         | tope†2 | Туре          |                                   |
| Deryk                  |                           | Qlu           |                                  |                          |          |                              | 2015            | Silv        | er-105 | UN_CLASSIFIED | 2                                 |
| Group Pure             | chaser                    |               |                                  |                          |          | o                            | Survey Mete     | r           |        |               | 0                                 |
|                        |                           |               |                                  |                          | Display  | ying: 1 - 1 of 1 O<br>H 1 H  | No records foun | d.          |        |               |                                   |
| First Name 🕈           | ,                         |               | Last Name † 2                    |                          |          |                              | 1               |             |        |               |                                   |
| Deryk                  |                           |               | Qiu                              |                          |          |                              | \               |             |        |               |                                   |
| Risk Managem           | ent Services              |               |                                  |                          |          |                              |                 |             |        |               |                                   |
|                        |                           |               |                                  |                          |          |                              |                 |             |        |               |                                   |
| igur                   | e 2. Ra                   | diation Pe    | rmit Inf                         | forma                    | tion     |                              | 1               |             |        |               |                                   |
| 0                      |                           |               |                                  |                          |          |                              |                 |             |        |               |                                   |
|                        |                           |               |                                  |                          |          |                              | 1               |             |        |               |                                   |

This page shows all the information associated with your license. **To purchase an isotope click on the shopping cart for the isotope you wish to purchase** and you will be brought to the isotope order page shown in Figure 3. How to add authorized personnel will be covered in Section 2.

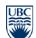

#### Department of Risk Management Services 336 – 2389 Health Sciences Mall

Vancouver, BC V6T 1Z3

Telephone: 604 822 2029 Fax: 604 822 6650 www.rms.ubc.ca

|                                                  | otope Order Request<br>19 - RMS_PERMIT : Aaron Aaronson<br>aate: January-29-2014 - January-29-2019                    |                                 |                                                          |                                            |                                          |                                                             |
|--------------------------------------------------|----------------------------------------------------------------------------------------------------|---------------------------------|----------------------------------------------------------|--------------------------------------------|------------------------------------------|-------------------------------------------------------------|
| NOTE:<br>• Currently in in                       | Inventory: The amount of this isotope that you're current                                                             | ly in possession of (the sum of | activity levels of all the orders of this isotope that w | re made with this license that haven't bee | n marked as being finished vet)          |                                                             |
|                                                  | complete this order if the sum of Currently in inventory                                                              |                                 |                                                          |                                            |                                          |                                                             |
| sotope: Silver-                                  | -105 - Ag-105 (UN_CLASSIFIED)                                                                                         |                                 |                                                          |                                            |                                          |                                                             |
| Possession Limit                                 | t-MBq                                                                                                    |                                 |                                                          |                                            |                                          |                                                             |
| Currently in Invent                              | ntory 0-MBq                                                                                                    |                                 |                                                          |                                            |                                          |                                                             |
| Activity Requested                               | MBq (Unit Conversion Calculator)                                                                                      |                                 |                                                          |                                            |                                          |                                                             |
| Expected Date of                                 | * 0                                                                                                    | Spee                            | edchart                                                  |                                            |                                          |                                                             |
| Delivery*                                        | (yyyy-mm-dd)                                                                                                    |                                 |                                                          |                                            |                                          |                                                             |
| Product/Vendor                                   |                                                                                                    |                                 |                                                          | Shipping Address*                          |                                          | +                                                           |
| Vendor"                                          | -Select One-                                                                                                    |                                 | •                                                        | NOTE:<br>• Your address profi              | le allows you to quickly select the same | delivery address for all isotope orders, click the "+" icon |
| Product Code*                                    |                                                                                                    | Discount Code                   |                                                          | above to add an a                          | ddress.                                  |                                                             |
| Price'                                           | \$                                                                                                    | Currency"                       | -Select One- •                                           | Shipping Profile                           | -Select One-                             | •                                                           |
|                                                  |                                                                                                    |                                 |                                                          | Shipping Comment                           |                                          |                                                             |
| Product<br>Description                           |                                                                                                    |                                 |                                                          |                                            |                                          |                                                             |
|                                                  |                                                                                                    |                                 |                                                          |                                            |                                          |                                                             |
| NOTE:<br>• If you choose to<br>you submit this f | o fax the order, you will need to fax the generated isotop<br>form, and will always be accessible from the isotope Or | ders page                       |                                                          | ated after                                 |                                          |                                                             |
| NOTE:<br>• If you choose to<br>you submit this f |                                                                                                    | ders page                       |                                                          | ated after                                 |                                          |                                                             |

### Figure 3. Isotope Order Request

Fill out the order request and then click on "Submit" at the bottom of the page. (If your vendor is not in the list, contact researchsafety@rms.ubc.ca). Every order you submit will count towards your possession limit. Your possession limit is the maximum amount of this isotope you can possess at any given time.

The system allows you to save a shipping address as a "shipping profile" so you can easily use the same address again on another order. The shipping profiles you create are available to all other authorized purchasers for that permit.

An email receipt will be sent to the user who placed the order, the licensee, Risk Management Services, and the vendor (if you select to notify the vendor by email). After you submit, you will be redirected to the Radiation Permit screen shown in Figure 4.

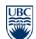

a place of mind THE UNIVERSITY OF BRITISH COLUMBIA

# Department of Risk Management Services

336 – 2389 Health Sciences Mall Vancouver, BC V6T 1Z3

> Telephone: 604 822 2029 Fax: 604 822 6650 www.rms.ubc.ca

|                      |               |           |                 |                 |                      |          |             | 13023 10503      |               | 10010000000000 |              |
|----------------------|---------------|-----------|-----------------|-----------------|----------------------|----------|-------------|------------------|---------------|----------------|--------------|
|                      |               |           | 5.              | No records four |                      |          | RMS_PERMIT  | Permit Type:     |               | AAA-3404-19    | ermit:       |
|                      |               |           |                 |                 |                      |          |             | Expiration Date: |               | 2014-01-29     | ssue Date:   |
|                      |               |           |                 |                 |                      | late:    | Terminate D |                  | Suspend Date: | APPROVED       | Status:      |
|                      |               |           | nual Report     | Radiation A     |                      |          |             |                  |               |                | Isotope      |
|                      |               |           | -Select-        | Maria           |                      | Displayi |             |                  |               |                |              |
|                      |               |           |                 | Year            | HIN                  |          |             |                  |               |                |              |
|                      |               | •         | -Select-        | Isotope         |                      | Purchase | Unit        | Limit # 2        | Туре          |                | Name 🕇 1     |
|                      |               |           |                 | Add             | -                    | *        | MBq         | 1                | UN_CLASSIFIED |                | Silver-105   |
|                      |               |           | ual Report      | Existing An     | ø                    |          |             |                  |               | Personnel      | Authorized   |
| Displaying: 1 - 1 of |               |           | ana ang Salanda | -               | ing: 1 = 1 of 1 O    | Deplay   |             |                  |               |                |              |
| H                    |               |           |                 |                 | н 1 н                |          |             |                  |               |                |              |
|                      | Туре          | otope 🕇 2 | 15              | Year 🕹 1        |                      |          | Purchaser   |                  | Last Name † 2 |                | First Name † |
| G                    | UN_CLASSIFIED | Iver-105  |                 | 2015            |                      |          |             |                  | QIU           |                | Denyk        |
|                      |               |           | r               | Survey Met      | o                    |          |             |                  |               | haser          | Group Purc   |
|                      |               |           |                 | No records four | ing:1-1of1O<br>H 1 H | Display  |             |                  |               |                |              |
|                      |               |           |                 | \               |                      |          |             | Last Name 🕈 2    |               | 1              | First Name 🕇 |
|                      |               |           |                 |                 |                      |          |             | Qiu              |               |                | Deryk        |
|                      |               |           |                 |                 |                      |          |             |                  |               | ent Services   | Risk Managem |
|                      |               |           |                 | 1               |                      |          |             |                  |               |                |              |
|                      |               |           |                 | 1               |                      |          |             |                  |               |                |              |

You can click on the truck icon on the Radiation Permit page shown in Figure 4 to see your isotope order history as seen in Figure 5.

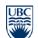

#### Department of Risk Management Services 336 – 2389 Health Sciences Mall Vancouver, BC V6T 1Z3

Telephone: 604 822 2029 Fax: 604 822 6650 www.rms.ubc.ca

| Permit                 | -Atty-                      |                   |                         |                           |                           |                   |                          |                             |               |                  |                          |           |            |
|------------------------|-----------------------------|-------------------|-------------------------|---------------------------|---------------------------|-------------------|--------------------------|-----------------------------|---------------|------------------|--------------------------|-----------|------------|
| sotope                 | -Amy-                       |                   |                         |                           |                           |                   |                          |                             |               |                  |                          |           |            |
| lendor                 | -Any-                       |                   |                         |                           |                           |                   |                          |                             |               |                  |                          |           |            |
| inish Status           | * Any                       | Finished Or       | ly 🕘 Not Finish         |                           |                           |                   |                          |                             |               |                  |                          |           |            |
|                        | Search Reset                |                   |                         |                           |                           |                   |                          |                             |               |                  |                          |           |            |
|                        |                             |                   |                         |                           |                           |                   |                          |                             |               |                  |                          |           |            |
|                        |                             |                   |                         |                           |                           |                   |                          |                             |               |                  |                          |           | 0          |
| Result                 |                             |                   |                         |                           |                           |                   | Updated                  | 2017-01-12 11:38:49         |               |                  |                          |           | ~          |
| Result                 |                             |                   |                         |                           |                           |                   | Updated                  | 2017-01-12 11:38:49         |               |                  | Disc                     | alaying 1 | - 3 of 3 ( |
| Result                 |                             |                   |                         |                           |                           |                   | Updated:                 | 2017-01-12 11:38:49         |               |                  | Desp                     |           |            |
| Result<br>Order#∔1     | Purchase Code<br>Speedchart | Isotope           | Vendor                  | Order Amount              | Currently in<br>Inventory | Order By          | Updated:<br>Order Date   | Date Expected               | Date Received | Viat ID          | Disg<br>Date Vial Finist | н         | - 3 of 3 ( |
|                        |                             | Isotope<br>Ag-105 | Vendor<br>222FakeVendor | Order Amount<br>0.2 - MBq |                           | Order By<br>Aaron |                          |                             | Date Received | Vial ID          |                          | н         | - 3 of 3 ( |
| Order# ‡ 1             | Speedchart                  |                   |                         |                           | Inventory                 |                   | Örder Date               | Date Expected               | Date Received | Vial ID<br>74536 |                          | H         | - 3 of 3 6 |
| Order#∔1<br>17 - 10005 | Speedchart<br>6677          | Ag-105            | ZZZFake\%ndor           | 0.2 - MBq                 | Inventory<br>0.2 - MBq    | Aaron             | Order Date<br>2017-01-12 | Date Expected<br>2017-01-27 |               |                  |                          | H<br>red  | - 3 of 3 6 |

Figure 5: Search Isotope Order Page

The system keeps track of your possession levels for all of the isotopes you have / been licensed to use. When you finish a vial, make sure you come back to your Search Isotope Orders page and click the pencil icon on the right side of the page to indicate the date you finished the vial. This is necessary to keep your possession limit up-to-date. You will be unable to place a new isotope order if your possession level has been reached.

## Section 2: Adding Authorized Purchaser

Authorized users are automatically added under radiation permits in the purchasing system based on the information inputted into the RISe Radiation Permit. If an authorized user does not appear on the list, the RISe Radiation Permit will need to be amended to include their name. Authorized Purchasers are Authorized users who have been granted access to purchase isotope on behalf of the permit holder. This access is granted by Risk Management Services. Contact Janet Hankins or Teela Narsih to designate an authorized user as an authorized purchaser.